## **Battery Impedance Tester Software User's Manual**

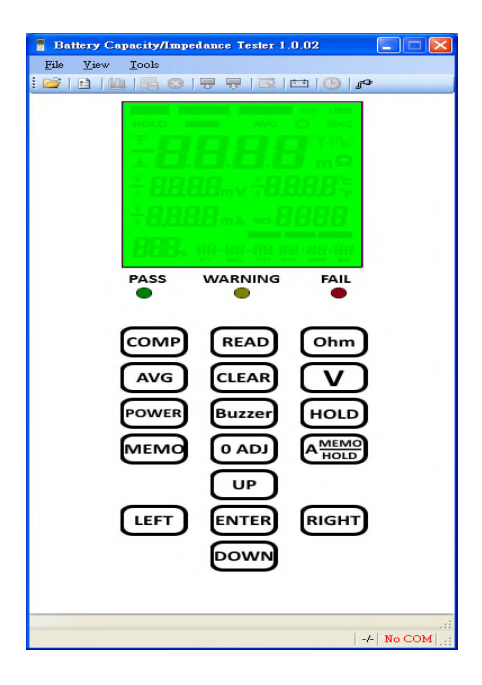

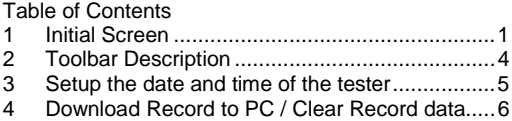

## **1 Initial Screen**

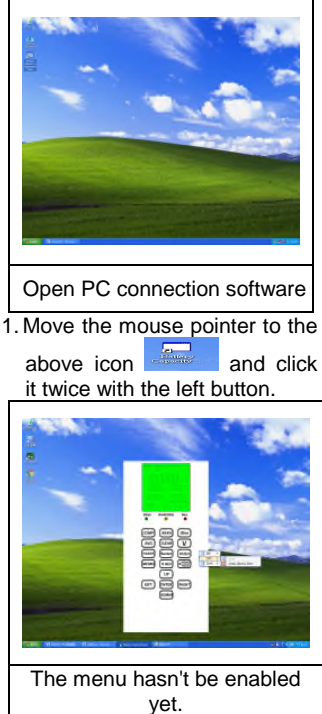

2. Move the mouse pointer to the blank area of the dashboard and press the right button of the mouse to select "□ Graphic Window Mode" which is built under "View". Then click the block with ˇ to enable the menu.

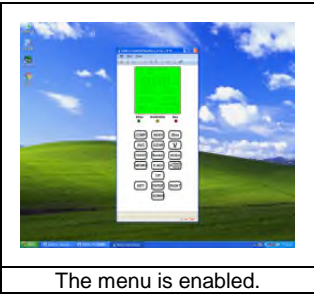

3. Move the mouse pointer to the blank area of the dashboard

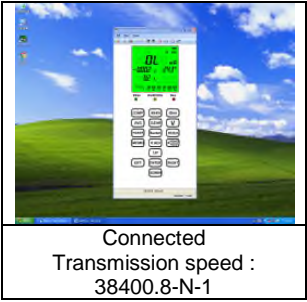

4. If the connection fails, just press the reconnect button on the menu again.

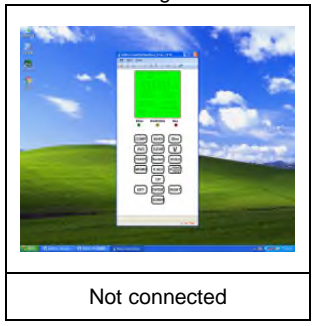

## **2 Toolbar Description**

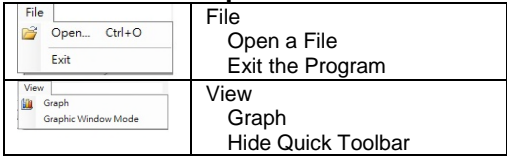

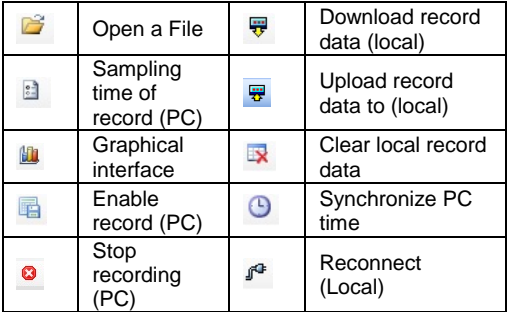

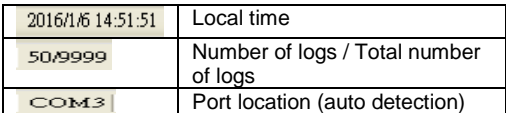

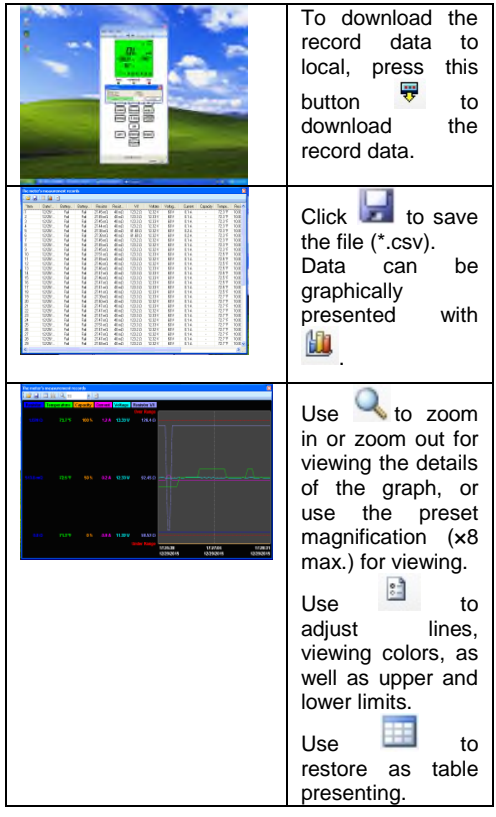

**3 Setup the date and time of the tester**

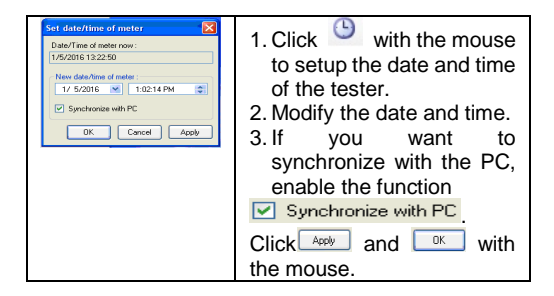

## **4 Download Record to PC / Clear Record data**

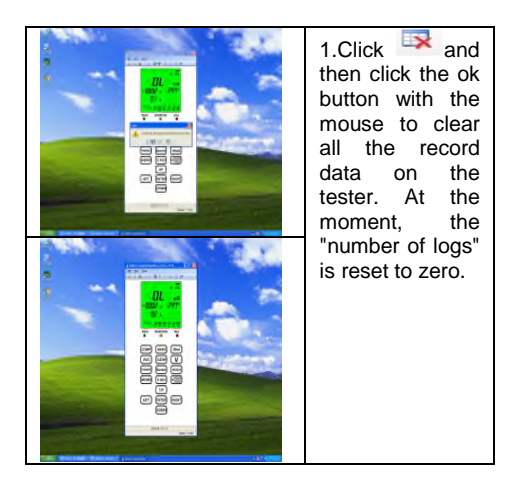